# contents

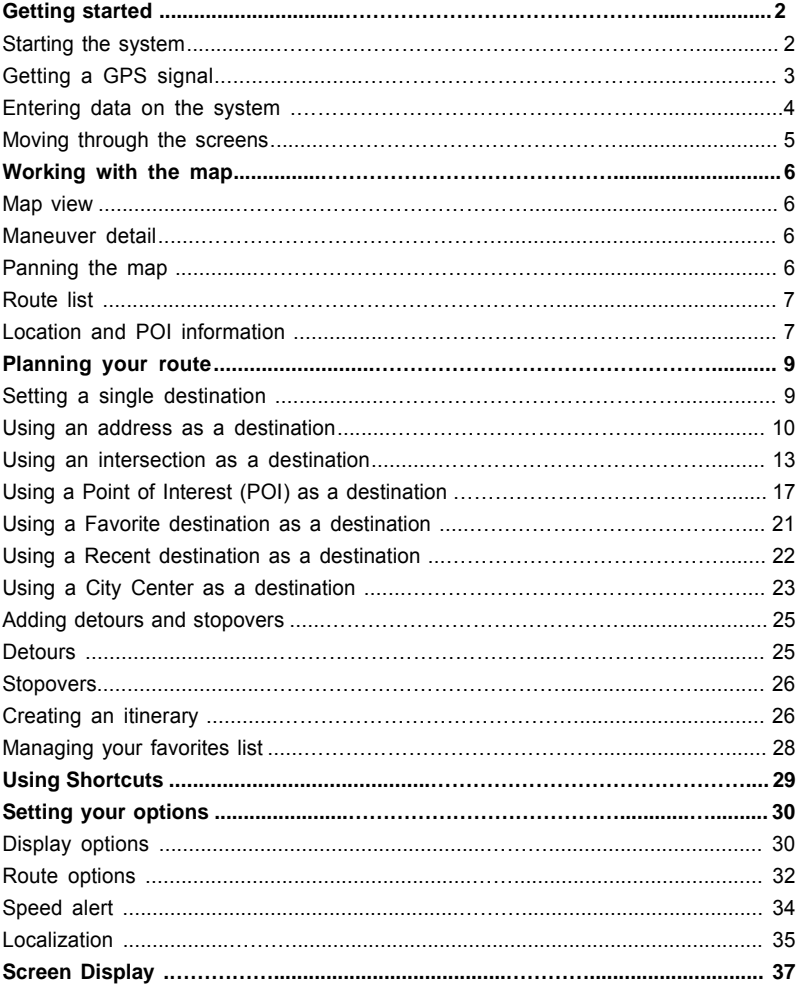

# **Getting started**

Congratulations on your purchase of the system. Your system can guide you to the destination of your choice using signals from Global Positioning Satellites (GPS) orbiting the earth.

There are 24 GPS satellites orbiting the earth. A GPS device can calculate your position on the earth if it can receive signals from at least three of these satellites.

#### **Starting the system**

Once you have charged the battery, you are ready to start the system.

## **To start the system:**

- 1 Press the POWER button. The screen appears.
- 2 Tap Navigate. A warning screen appears.
- 3 Tap "I Agree" after you have read and agreed to the warning. The map view appears and you are ready to set your first destination!

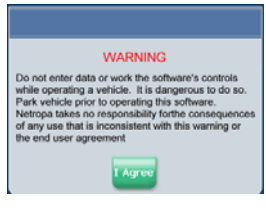

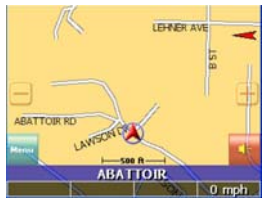

## **Getting a GPS signal**

To use the system to guide you to a destination, the system's GPS antenna must be receiving signals. GPS signals can be obstructed by ceilings, trees, and nearby tall buildings. Signals can also be obstructed by the roof of your vehicle. For best results, position your system where it has a clear view of the sky.

## **To check the status of your GPS signal:**

1 Tap the Menu button and then Settings.

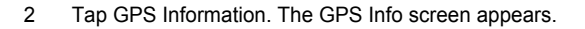

3 To close the GPS Info screen, tap

### **Entering data on the system**

The system doesn't have a keyboard. Instead, you tap the screen to enter data.

When you are entering data, a screen containing the letters of the alphabet appears:

As you tap the buttons on the keyboard, the list at the top of the screen scrolls to show the next item that matches the letters you've tapped.

If you need to enter numbers, tap the 1 2 3 button, and the numeric keyboard appears:

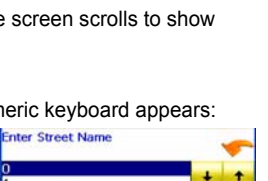

**ALC** an)

ក

 $\overline{\mathbf{z}}$ 

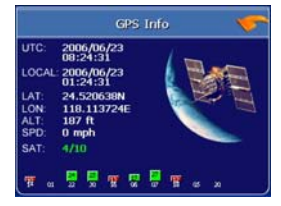

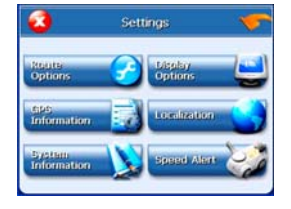

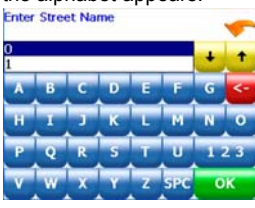

## **Moving through the screens**

The system shows you one screen at a time. Each time you tap a button, a new screen appears. If you want to return to the previous screen, tap . If there isn't  $\Box$ , you can Tap MENU to display the main menu.

# **Working with the map**

The system gives you many ways of looking at the map. You can see your current position, you can view any of the maneuvers on a route, and you can pan the map to view other areas. You can zoom in and out, and you can find information about specific locations.

#### **Map view**

If you have a GPS signal, the map view on the system shows you your current location, indicated by a green arrow. If the arrow is red, you do not have a GPS signal, and if the arrow is yellow the GPS signal is weak.

At the bottom of the map is a scale indicating your current zoom level.

#### **Maneuver detail**

If you have set a destination, the map displays additional information. As you navigate to a destination, the top of the map displays the name of the next street, the direction of your next turn and the distance to that turn. CRANE CT

At the bottom of the map you see the time, an estimate of how much time before you arrive at your destination, the remaining distance to your destination, and your current speed.

#### **Panning the map**

You can pan the map by tapping and dragging the map.

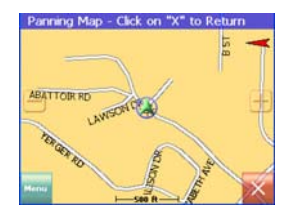

To return to the regular map view, press the "X" button.

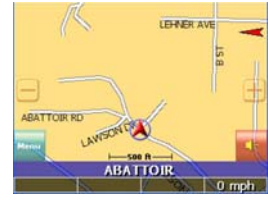

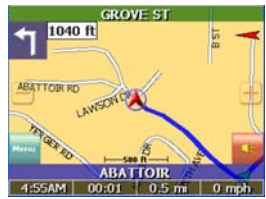

### **Route list**

Tapping an item on the list and then tapping Map will display the maneuver detail screen for that maneuver.

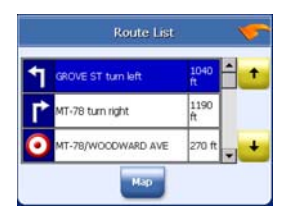

#### **Location and POI information**

You can find location information about any point on the map by pressing firmly on the map. A screen appears giving you the opportunity to set the location as the Start or the Destination, save the location to your Favorites list, or view information.

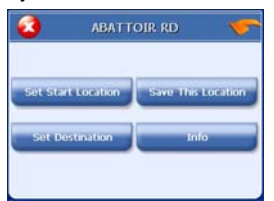

From the Information screen you have several options:

- Set start location
- Set destination
- Save this location
- Information

Setting the location as a starting point is useful if you are trying to find the distance between two locations. Setting the location as your destination is a quick way to set a destination. Saving the location adds the location to your Favorites list (you'll learn more about Favorites later in this manual).

If you press firmly on a POI (Point of Interest) icon, you see the POI(S) screen, which lists the POIs at that location on the map.

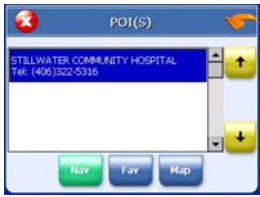

#### **To view location information:**

- 1. To view information about a location on the map, press firmly on the map. The address information screen appears.
- 2. Tap Information. The Information screen appears, giving you block information about the location, including latitude and longitude.

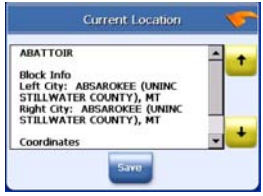

#### **To view POI information:**

- 1. To view information about a POI on the map, press firmly on the icon on the map. The POI(S) screen appears.
- 2. Tap Information. The Information screen appears, giving you block information about the location, including latitude and longitude.

# **Planning your route**

You can set a destination with the system many different ways. Once you have set a destination, you can add a detour or a stopover.

The system also offers an Itinerary feature, where you can enter up to 50 destinations and use the Itinerary screen to move the addresses into any order you like.

#### **Setting the home address To enter your home address:**

- 1. Tap Menu
- 2. Tap Shortcuts
- 3. Tap Set Home
- 4. Tap Change State enter state; tap OK
- 5. Tap change City First enter city name, tap OK
- 6. Enter street name then tap OK
- 7. Enter house number then tap OK
- 8. Tap "Save as Home"
- 9. Confirm by tap OK

### **Setting a single destination**

You can set your destination the following ways:

- Address
- Intersection
- Point of Interest (POI)
- **Favorites**
- Recent
- City Center

When you have found your destination, you have several options:

- Nav
- Fav
- Map

Nav calculates the route from your current location (or the location you set as a starting point) to the destination.

Fav adds the destination to your Favorites list. Your Favorites list is a list of locations that you can add destinations to. You can also enter a name for a destination and delete destinations from the list.

Map displays the location on the panning map without calculating a route.

### **Using an address as a destination**

When you use an address for a destination, you must know at least the name of the street and the city. Guidance directions will be more accurate if you also know the street number of the destination.

#### *Note: If you already have a destination, you can tap New to set a new destination.*

There are two ways to enter the address: by selecting the street first, or be selecting the city first. If you use Street First and too many records match, you will be asked to use City First.

#### **To enter an address as a destination using Street First:**

1. Tap MENU. The main menu appears.

2. Tap Destination. The Set Destination screen appears.

3. Tap Address. The Input Method screen appears.

- 4. If you need to change the region:
- Tap Change State. The Enter State Name screen appears.
- Tap the letters to enter the name of the region, or tap the name of the region.
- Tap OK when you have selected the region. You return to the Input Method screen.

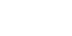

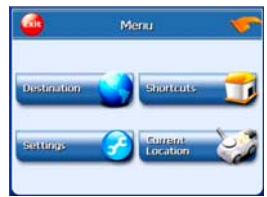

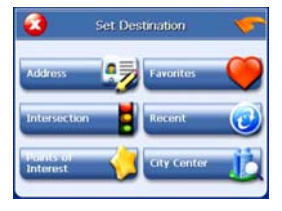

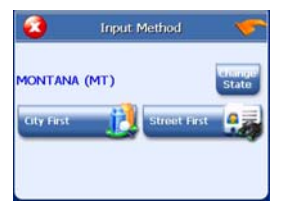

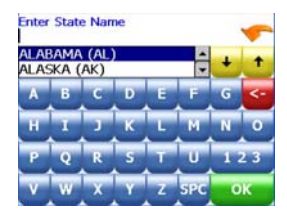

5. Tap Street First. The Enter Street Name screen appears.

- 6. Tap the letters to enter the name of the street. Tap OK when you have selected the street. The Enter House Number screen appears.
- 7. Select the address that matches the location you want to go to and tap Nav. The map appears, and the guidance directions begin. Select Address

- **To enter an address as a destination using City First:**
- 1. Tap MENU. The main menu appears.

- 2. Tap Destination. The Set Destination screen appears.
- **Allian Family District MATHEMATICS** Surrant **COMPANY**

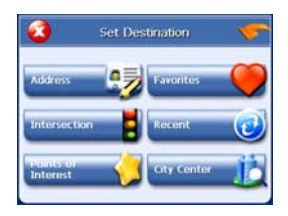

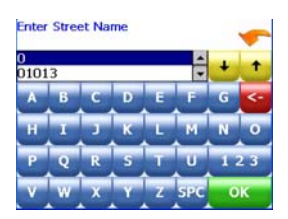

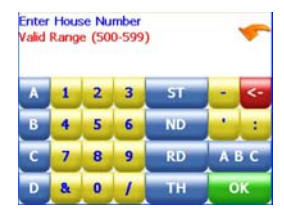

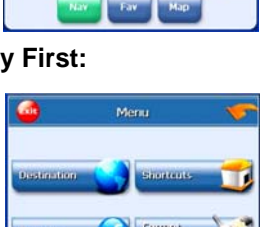

**JEFFERSON COUNTY), MT** 

3. Tap Address. The Input Method screen appears.

- 4. If you need to change the region:
- Tap Change State. The Enter State Name screen appears.
- Tap the letters to enter the name of the region, or tap the name of the region.
- Tap OK when you have selected the region. You return to the Input Method screen.
- 5. Tap City First. The Enter City Name screen appears.

- 6. Tap the letters to enter the name of the city. Tap OK when you have selected the city. The Enter Street screen appears.
- 7. Tap the letters to enter the name of the street. Tap OK when you have selected the street. The Enter House Number screen appears.

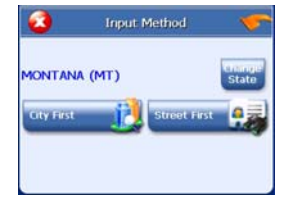

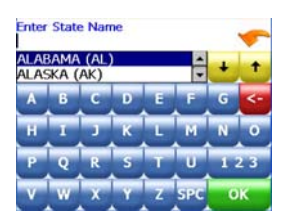

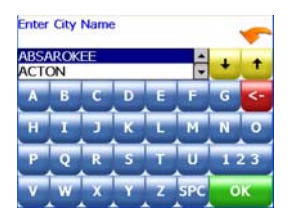

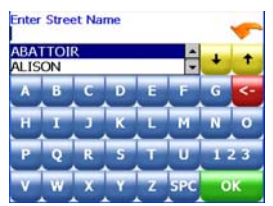

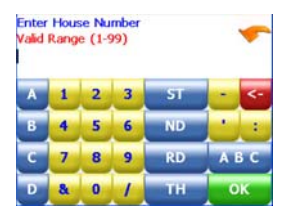

8. Tap the numbers to enter the house number. Tap OK when you have finished. The Select Address screen appears.

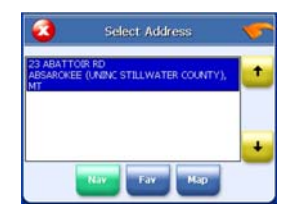

9. Select the address that matches the location you want to go to and tap Nav. The map appears, and the guidance directions begin.

### **Using an intersection as a destination**

When you use an intersection for a destination you must know the names of both streets. If there are many cities that have streets with the first name you enter you might be asked to select the city first.

There are two ways to enter the intersection: by selecting the street first, or be selecting the city first. If you use Street First and too many records match, you will be asked to use City First.

#### **To enter an intersection as a destination using Street First:**

1. Tap MENU. The main menu appears.

2. Tap Destination. The Set Destination screen appears.

3. Tap Intersection. The Input Method screen appears.

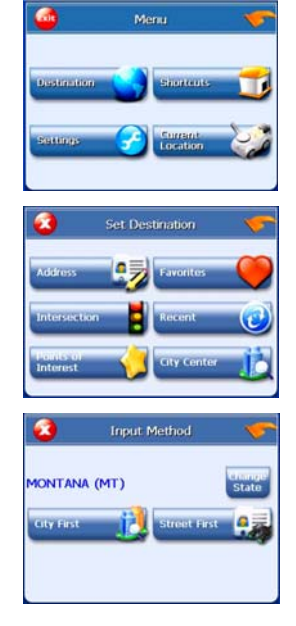

- 4. If you need to change the region:
- Tap Change State. The Enter State Name screen appears.
- Tap the letters to enter the name of the region, or tap the name of the region.
- Tap OK when you have selected the region. You return to the Input Method screen.
- 5. Tap Street First. The Enter Street Name screen appears.

6. Tap the letters to enter the name of the street. Tap OK when you have selected the street. The Enter 2nd Street Name screen appears.

7. Tap the letters to enter the name of the second street. Tap OK when you have selected the street. The Select Address screen appears.

8. Select the intersection that matches the location you want to go to and tap Nav. The map appears, and the guidance directions begin.

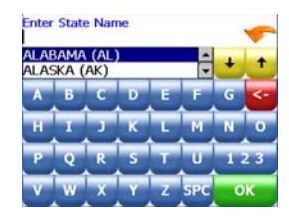

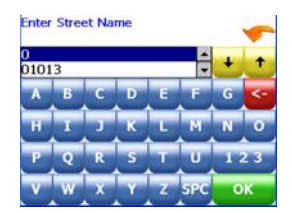

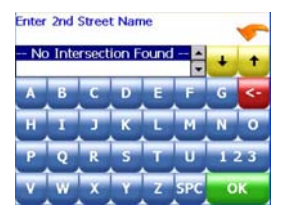

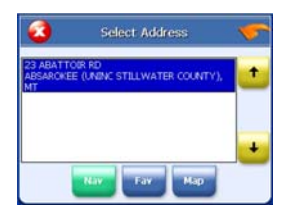

#### **To enter an intersection as a destination using City First:**

1. Tap MENU. The main menu appears.

2. Tap Destination. The Set Destination screen appears.

3. Tap Intersection. The Input Method screen appears.

- 4. If you need to change the region:
- Tap Change State. The Enter State Name screen appears.
- Tap the letters to enter the name of the region, or tap the name of the region.
- Tap OK when you have selected the region. You return to the Input Method screen.
- 5. Tap City First. The Enter City Name screen appears.

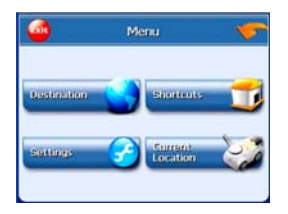

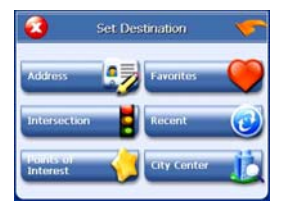

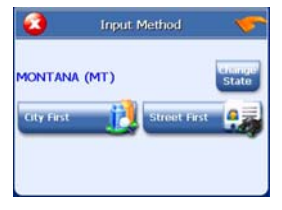

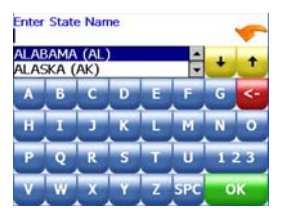

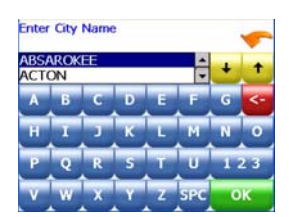

6. Tap the letters to enter the name of the city. Tap OK when you have selected the city. The Enter Street screen appears.

7. Tap the letters to enter the name of the street. Tap OK when you have selected the street. The Enter 2nd Street Name screen appears.

- 8. Tap the letters to enter the name of the second street. Tap OK when you have selected the street. The Select Address screen appears.
- 9. Select the intersection that matches the location you want to go to and tap Nav. The map appears, and the guidance directions begin.

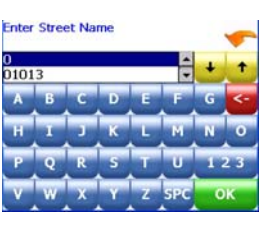

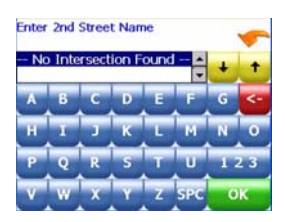

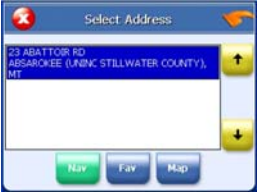

#### 4. Tap a category. Usually a subcategory screen appears.

Note: If you chose Restaurant, tap the letters to enter a type of restaurant. If you chose Hotel, there is no subcategory screen. Go to the next step.

### **Using a Point of Interest (POI) as a destination**

There are many points of interest that you can select as a destination. Generally, you choose a category and then choose one of four methods of selecting the specific point of interest. Sometimes you must first select a subcategory (such as Museum within the category of Attractions) before you can choose a selection method.

Because there are so many different types of restaurants, choosing a subcategory of restaurant is more like selecting a street.

The four methods of selecting a specific point of interest include two for nearby POIs and two for all POIs in a region.

#### **To select a nearby POI as a destination:**

1. Tap MENU. The main menu appears.

2. Tap Destination. The Set Destination screen appears.

3. Tap POI. The Points of Interest screen appears.

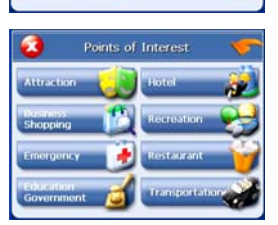

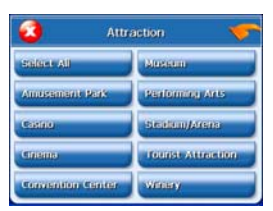

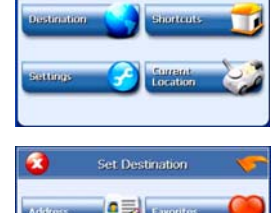

**Halle** 

nterceation

Menu

5. Tap a subcategory. The POI Options screen appears.

- 6. To select a nearby POI from an alphabetical list:
- Tap Alphabetical. The Enter POI Name screen appears.
- Tap the letters to enter the name of the POI. Tap OK when you have selected the POI. The POI Select screen appears, displaying the address of the POI.
- Tap Nav. The map appears, and the guidance directions begin.

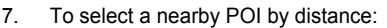

- Tap By Distance. The POI List screen appears, listing the closest POIs first.
- Tap the POI that you want to go to and tap Nav. You may need to scroll down the list by tapping the scroll bar. The map appears, and the guidance directions begin

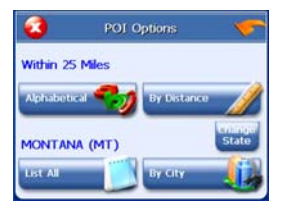

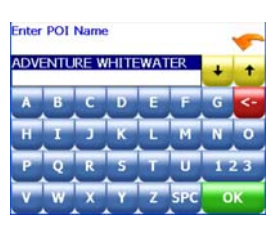

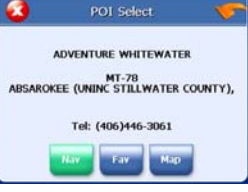

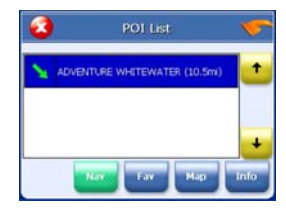

#### **To select from all POIs in a region:**

1. Tap MENU. The main menu appears.

2. Tap Destination. The Set Destination screen appears.

3. Tap POI. The Points of Interest screen appears.

4. Tap a category. Usually a subcategory screen appears.

Note: If you chose Restaurant, tap the letters to enter a type of restaurant. If you chose Hotel, there is no subcategory screen. Go to the next step.

5. Tap a subcategory. The POI Options screen appears.

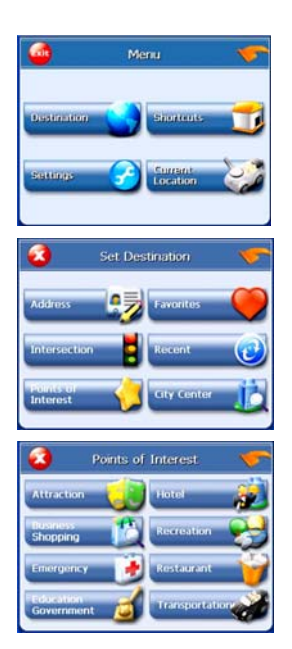

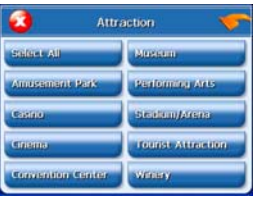

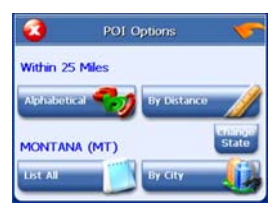

- 6. To select a POI from an alphabetical list:
- Tap List All. The Enter POI Name screen appears.
- Tap the letters to enter the name of the POI. Tap OK when you have selected the POI. The POI Select screen appears.
- Tap Nav. The map appears, and the guidance directions begin.

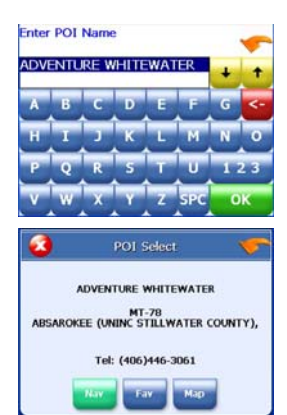

- 7. To select a POI by city:
- Tap By City. The Enter City Name screen appears.
- Tap the letters to enter the name of the city and tap OK. The Enter POI Name screen appears.
- Tap the letters to enter the name of the POI and tap OK. The POI Select screen appears.
- Tap Nav. The map appears, and the guidance directions begin.

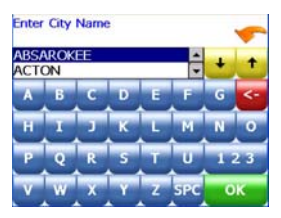

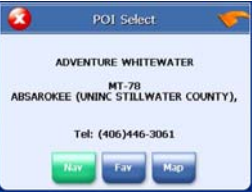

## **Using a Favorite destination as a destination**

Favorite destinations are locations you add to a list on the system. You can add locations to your Favorites list as you set a destination, from the POI(S) screen, and from the Location Information screen. You can then easily select one of these locations as a destination.

#### **To select a favorite as a destination:**

1. Tap MENU. The main menu appears.

2. Tap Destination. The Set Destination screen appears.

3. Tap Favorites. The Favorites screen appears.

4. Tap on the favorite you want to use as a destination and tap Nav. The map appears, and the guidance directions begin.

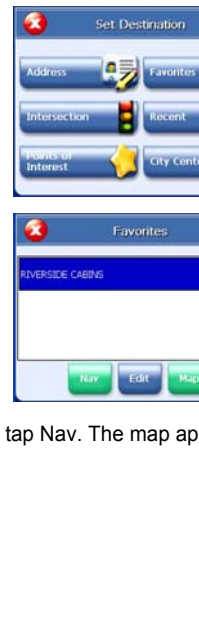

Menu

. . . . . . . . . .

Eurrant<br>Ocatica

**Allian Family District** 

**SHAFFIFFE** 

### **Using a Recent destination as a destination**

Recent destinations are locations you have navigated to recently. You can easily select one of these locations as a destination.

Managing your recent destinations list is covered later in this section.

#### **To select a destination from your list of recent destinations:**

1. Tap MENU. The main menu appears.

2. Tap Destination. The Set Destination screen appears.

3. Tap Recent. The Recent screen appears.

4. Tap on the recent destination you want to go to and tap Nav. The map appears, and the guidance directions begin.

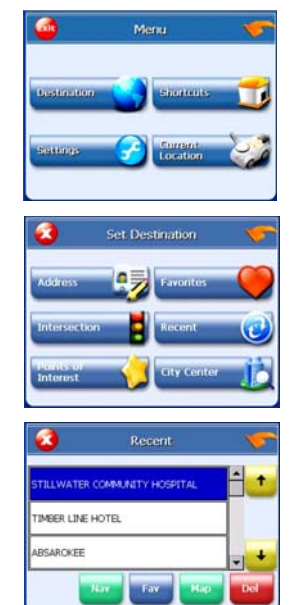

## **Using a City Center as a destination**

Sometimes you may want to use the system to get to a city, but not to a specific location within the city. To do this you select a City Center as a destination.

As with selecting a Point of Interest, there are several methods of selecting a city center: two for nearby city centers and one for all city centers in a region.

### **To select a nearby City Center as a destination:**

1. Tap MENU. The main menu appears.

2. Tap Destination. The Set Destination screen appears.

3. Tap City Center. The City Center screen appears.

- 4. To select a nearby city center from an alphabetical list:
- Tap Alphabetical. The Enter City Name screen appears.
- Tap the letters to enter the name of the city. Tap OK when you have selected the city. The City Center screen appears.
- Tap Nav. The map appears, and the guidance directions begin.

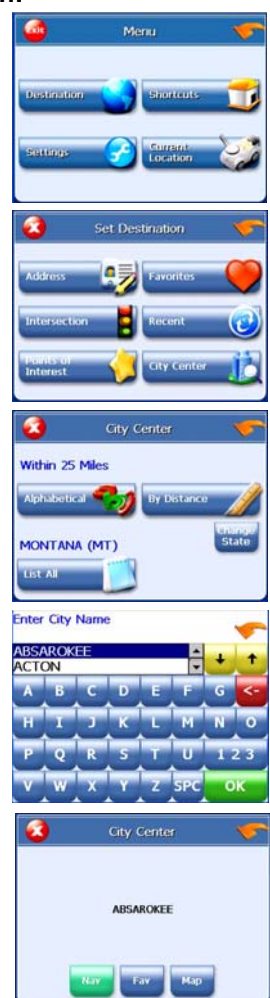

- 24 -

- 5. To select a nearby city center by distance:
- Tap By Distance. The City List screen appears, listing the closest city centers first.
- Tap the city that you want to go to and tap Nav. You may need to scroll down the list by tapping the scroll bar. The map appears, and the guidance directions begin.

### **To select from all City Centers in a region:**

1. Tap MENU. The main menu appears.

2. Tap Destination. The Set Destination screen appears.

3. Tap City Center. The City Center screen appears.

- 4. To select a city center from all available in a region:
- Tap List All. The Enter City Name screen appears.
- Tap the letters to enter the name of the city. Tap OK when you have selected the city. The City Center screen appears.
- Tap Nav. The map appears, and the guidance directions begin.

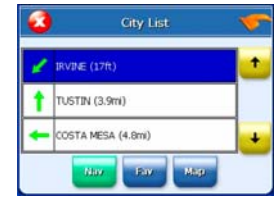

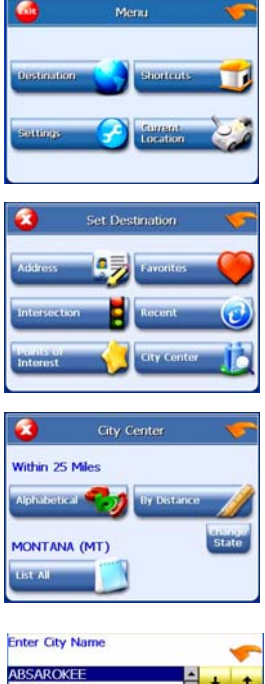

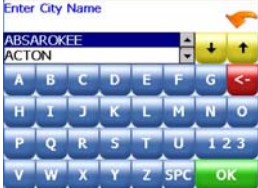

### **Adding detours and stopovers**

The detour feature lets you tell the system about roads on a route that you do not want to use. Stopovers are stops you add to a trip to make prior to reaching your destination.

#### **Detours**

Once you have set a destination you can look at the list of streets and determine if you need to mark one or more as unavailable. If you mark a section as unavailable the system will calculate a new route that avoids the section you marked.

Note: You cannot create a detour if you do not have a current destination.

#### **To create a detour:**

1. Tap MENU. The main menu appears.

2. Tap Destination. The Destination Options screen appears.

3. Tap Avoid Road. The Avoid Road screen appears.

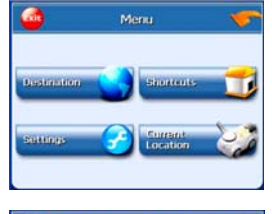

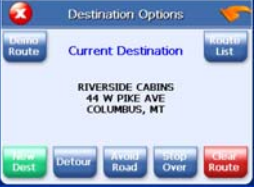

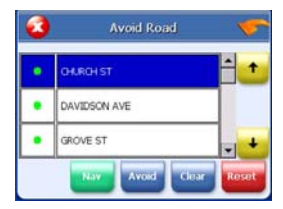

- 4. Mark any segments that you do not want included:
- Tap on a route instruction to highlight it.
- Tap Avoid. A do not enter symbol appears.
- 5. When you have finished marking segments, tap Nav. Your route is recalculated, the map appears and the guidance directions begin.

#### **Stopovers**

Once you have set a destination you can add a stopover. Adding a stopover does not cancel your original destination.

When you reach your stopover, you will be prompted to continue to your final destination.

#### **To create a stopover:**

1. Tap MENU. The main menu appears.

2. Tap Destination. The Destination Options screen appears.

3. Tap Stopover. The Set Stopover screen appears.

4. Set your stopover destination using any of the methods explained earlier in this section.

#### **To cancel a stopover:**

1. Tap MENU. The main menu appears.

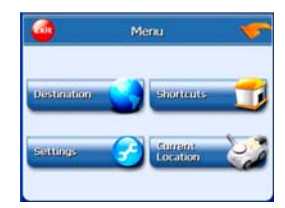

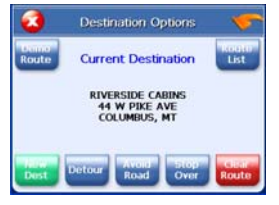

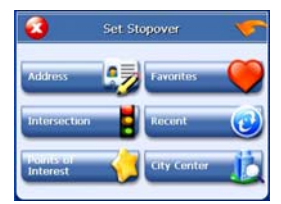

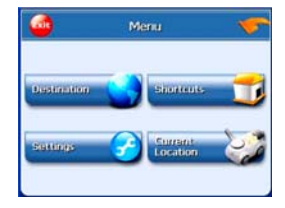

- 27 -

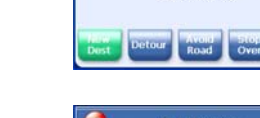

Æ

w

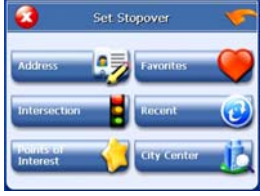

**Destination Options** 

**Current Destination** 

RIVERSIDE CABINS<br>44 W PIKE AVE<br>COLUMBUS, MT

coott<br>List

2. Tap Destination. The Destination Options screen appears.

3. Tap Stopover.

4. Tap X. A confirmation message appears asking if you want to continue to your final destination.

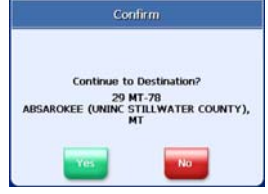

5. Tap Yes. The map appears and navigation continues.

## **Managing your favorites list**

You can edit the destinations you add to your favorites list to give them descriptive names. You can also remove destinations from your favorites list.

#### **To manage your favorites list:**

1. Tap MENU button and then Destination.

2. Tap Favorites. The Favorites screen appears.

- 3. To edit a favorite:
- Tap on the favorite you want to edit.
- Tap Edit. The Edit Favorites screen appears.
- Enter a descriptive name for this favorite.
- Tap OK when you are done.
- 4. To delete a destination from your favorites list:
- Tap on the favorite you want to delete.
- Tap Del. The favorite is removed from the list.
- 5. Tap X to close the Favorites screen.

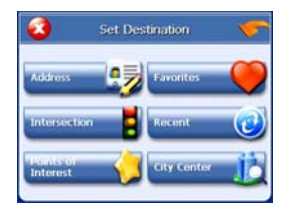

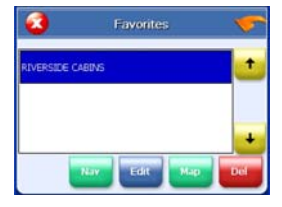

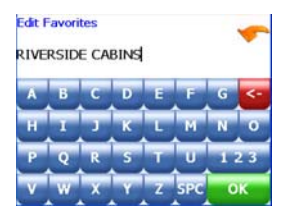

# **Using Shortcuts**

The shortcut feature provides you quick access to some of the most important destinations while you're on the road, including:

- Home
- ATM
- Gas
- Hospital
- Parking
- Restaurant
- Tourist Information

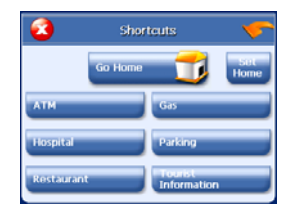

By tapping on any of the POI categories, you will see a list of the nearest POIs sorted by distance.

# **Setting your options**

You can set many different options to customize the system and make it work your way. These options include:

- display options
- route options
- speed alert
- localization

### **Display options**

The display options give you control over the appearance of the map. You can change the following:

- orientation
- guidance
- day/night
- POI Icons
- color
- 3D View

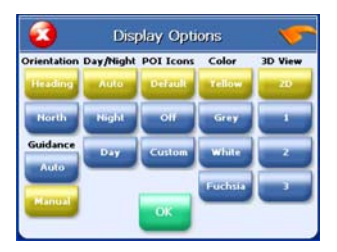

There are two orientation settings. Heading turns the map as you drive so that you are always moving toward the top of the screen. North keeps the map oriented with North at the top of the map, like a traditional paper map.

There are two guidance settings, which control whether or not the maneuver detail screen appears when you near your next maneuver. If you use the auto setting, the maneuver detail screen appears.

The day/night setting controls the background of the screen. If you choose auto, the system will automatically switch to a darker version of your color scheme soon after sunset, to reduce the glare in the vehicle. You can instead choose to use either the day or night setting at all times.

There are three options for displaying POI icons. If you choose default, the most commonly displayed categories of POI icons will appear on the map at zoom levels of 1000 ft and closer. If you choose off, no POI icons are displayed. If you choose custom, you can choose which categories of POI icons you want displayed.

The color settings control the background color of the map. You can choose from four different colors.

The 3D view settings control your view of the map. 2D shows you the map in traditional 2D mode. 1, 2, and 3 show you a 3D version of the map, with a different angle for each value. If you use any of the 3D settings you will not be able to tap on a location to view location information.

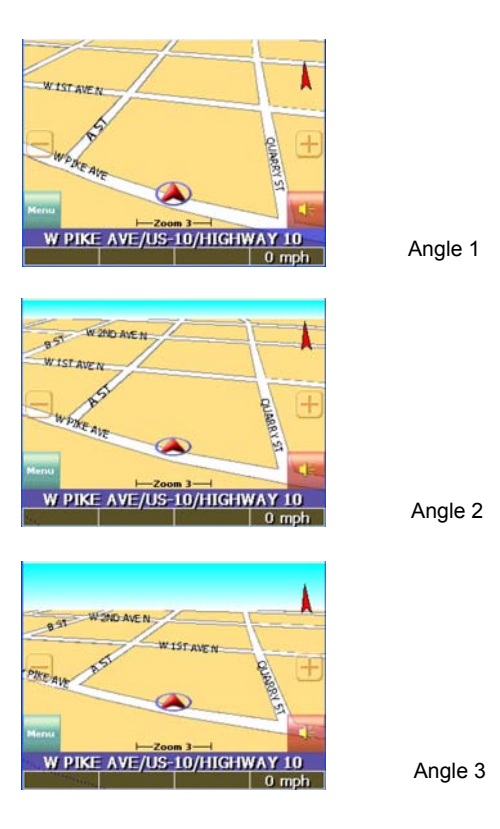

#### **To set your display settings:**

1. Tap MENU button and then Settings.

- 2. Tap Display Options. The Display Options screen appears.
- 3. Tap your Orientation preference: Heading or North.
- 4. Tap your Guidance preference: Auto or Manual.
- 5. Tap your Day/Night preference: Auto, Night, or Day.
- 6. Tap your POI Icons preference: Default, Off, or Custom.
- When you tap Custom the POI Options screen appears.
- Tap on the categories you want displayed. The categories to be displayed are highlighted. You can use Select All and Clear All to quickly highlight or clear categories.
- When you have highlighted the categories you want displayed, tap OK. You return to the Display Options screen.
- 7. Tap your Color preference: Yellow, Grey, White, or Fuchsia.
- 8. Tap your 3D View preference: 2D, 1, 2, or 3.
- 9. When you have finished choosing your options, tap OK.

#### **Route options**

The route options give you control over the appearance of the map. You can change the following:

- method
- **ferries**
- toll roads
- carpool
- turns

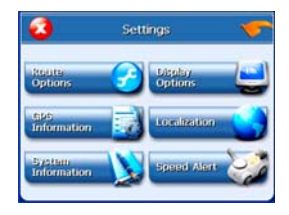

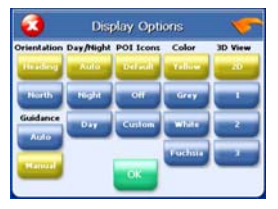

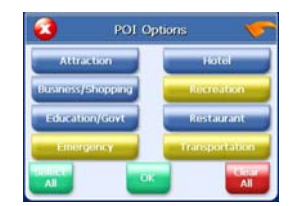

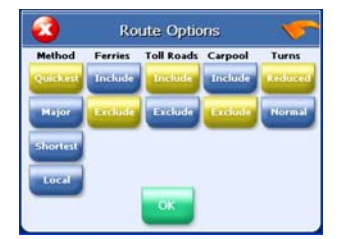

There are four method settings. Quickest calculates the route that should take the least amount of time. Major calculates a route that uses major roads whenever possible. Shortest calculates the route that is shortest in distance. Local calculates a route that uses local roads whenever possible.

The ferries setting indicates whether ferries should be included when your route is calculated. If you include ferries, the route will take you to the ferry terminal, but the total time for the route does not take into account the ferry schedule or time spent on the ferry. The toll roads setting indicates whether you want to include or exclude toll roads when your route is calculated. If you include toll roads, those roads will be used if appropriate for the method you selected.

The carpool setting indicates whether or not you want to include carpool or high occupancy vehicle (HOV) restrictions in the calculation of your route.

The turns setting indicates whether or not you want to make reduced or normal turns.

#### **To set your display settings:**

1. Tap MENU button and then Settings.

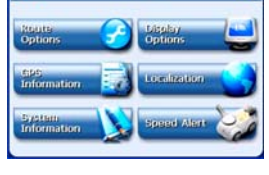

Settings

x

- **Route Options** Earries Toll Roads Carnool Mathewt Tuesd
- 2. Tap Route Options. The Display Options screen appears.
- 3. Tap your Method preference: Quickest, Major, Shortest, or Local.
- 4. Tap your Ferries preference: Include or Exclude.
- 5. Tap your Toll Roads preference: Include or Exclude.
- 6. Tap your Carpool preference: Include or Exclude.
- 7. Tap your Turns preference: Reduced or Normal.
- 8. When you have finished choosing your options, tap OK.

### **Speed alert**

You can use the speed alert feature to warn you if your vehicle is exceeding the speed limit. There are two speed alert options: auto speed alert and fixed speed alert. Auto speed alert uses the type of road to determine the probably speed limit. Fixed speed alert lets you enter a speed and will warn you if that speed is exceeded.

#### **To set the speed alert:**

1. Tap MENU button and then Settings.

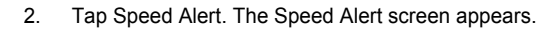

- 3. To set auto speed alert:
- Tap the Auto Speed Alert check box. A check mark indicates that Auto Speed Alert is on.
- Tap OK. A warning appears.
- Tap OK to close the warning.
- Tap OK. You return to the map.
- 4. To set a fixed speed alert:
- Tap the Fixed Speed Alert checkbox. A check mark indicates that Fixed Speed Alert is on.
- Tap the speed you want to use as a maximum speed.
- Tap OK. You return to the map.

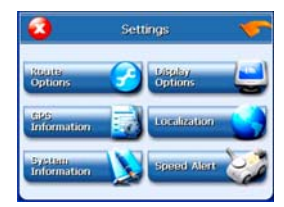

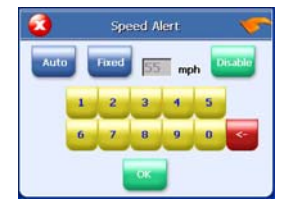

# **Localization**

The localization options give you control over the settings affected by your location, including:

- language
- time zone
- daylight savings time
- units

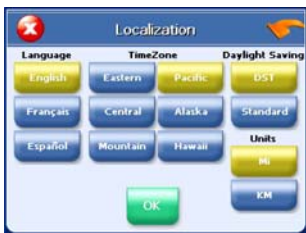

There are three language settings. When you change the language, all of the screen names and controls will be in the selected language.

There are six time zone settings, for all areas of United States.

There are two daylight saving options, to determine whether or not daylight savings time is currently in effect at your location.

There are two settings for units, which determine how the distance to your location is expressed. You can choose between Mi and KM.

#### **To set your localization settings:**

1. Tap MENU button and then Settings.

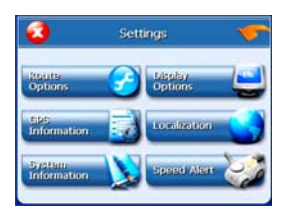

2. Tap Localization. The Localizationscreen appears.

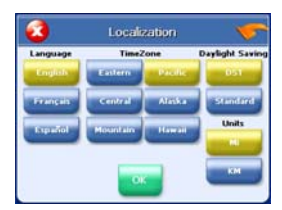

- 3. Tap your Language preference: English, François or Español.
- 4. Tap your Time Zone preference: Eastern, Central, Mountain, Pacific, Alaska or Hawaii.
- 5. Tap your Daylight Saving preference: DST or Standard.
- 6. Tap your Units preference: Mi or KM.
- 7. When you have finished choosing your options, tap OK.
- 8. Copy the .JPG and .BMP files you want to use as wallpaper to the root directory of the SD card.
- 9. Close the Windows Explorer and Microsoft ActiveSync windows. When you next start the unit.

# **Screen Display**

#### **GUIDANCE SCREENS**

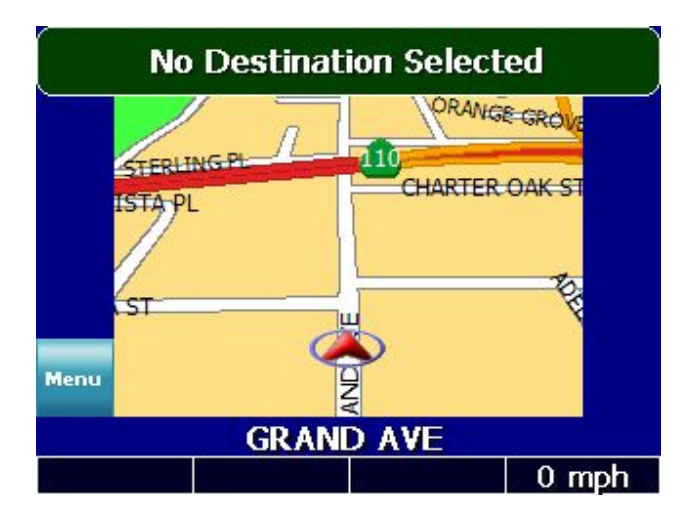

#### **GPS Info Screen**

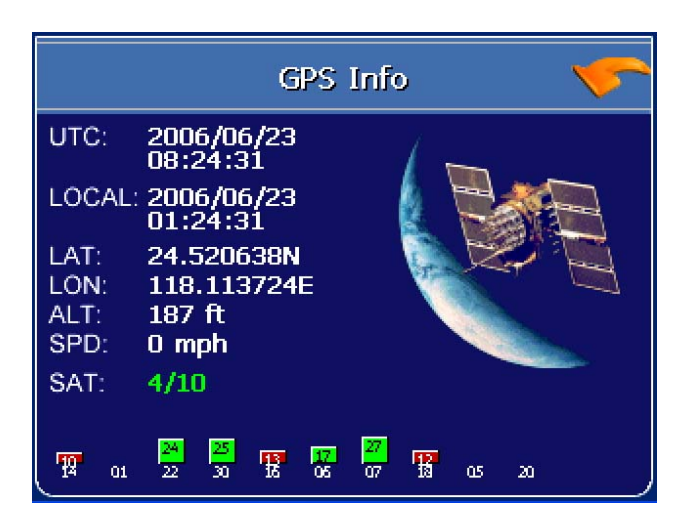

### **Current Location Screen**

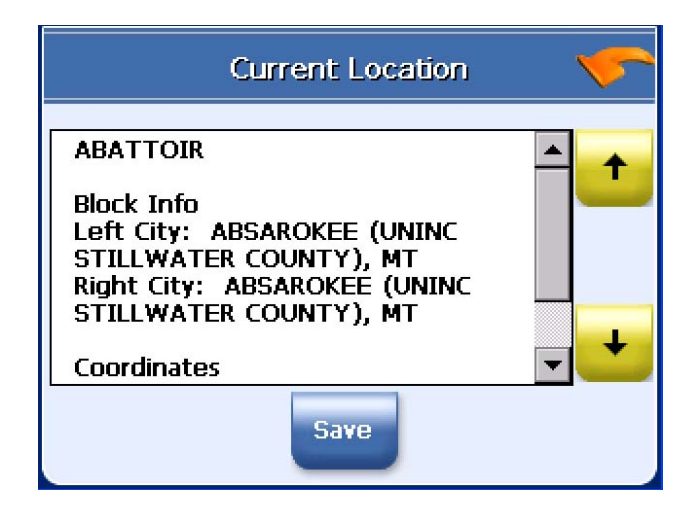

#### **Route List Screen**

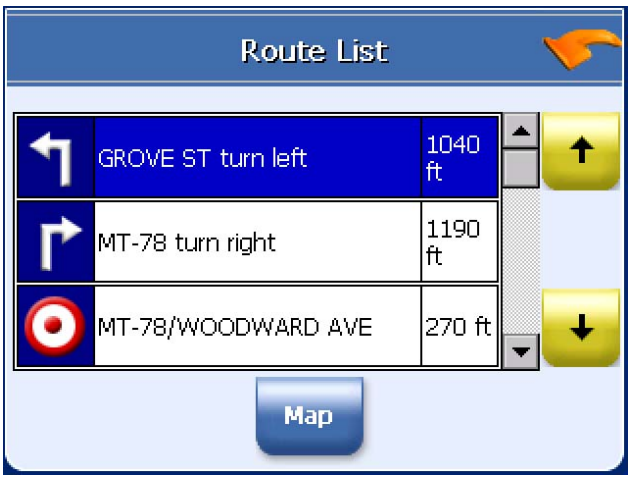

No part of this manual may be copied, republished, reproduced, transmitted or distributed in any way without prior written consent of Nextar, Inc. Any unauthorized distribution of this manual is expressly forbidden.

Nextar<sup>™</sup>, a trademark of Nextar (Hong Kong) Limited.

Nextar may find it necessary to modify, amend or otherwise change or update this manual. We reserve the right to do this at any time, without any prior notice. All specifications and features are subject to change without notice. All screen shots shown are simulated and may not represent the actual screen on production unit sold to consumers.

Mapping database copyright © 2006 NAVTEQ ™. NAVTEQ ON BOARD ™ is a trademark of NAVTEQ ™

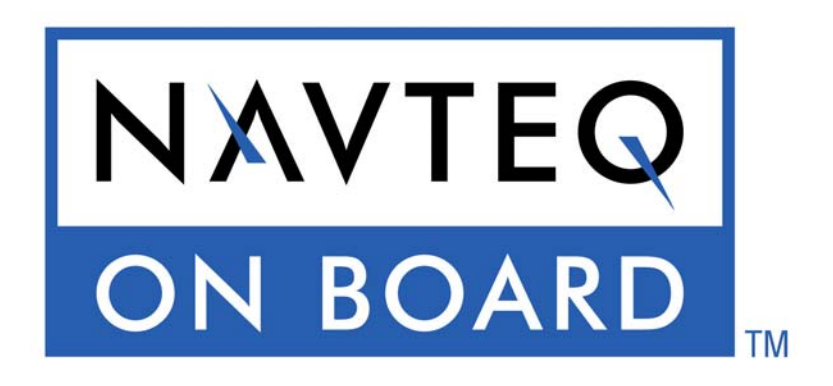

Navigation software copyright © 2001-2006 Netropa, Inc.

For Free instruction books, information on this product its operation and accessories, visit us on the web at:

www.nextar.com

Or write to us at:

Nextar Inc. 1661 Fairplex Dr. La Verne, CA 91750 USA

copyright © 2005 Nextar Inc. All Rights Reserved